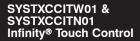

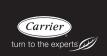

# **Owner's Manual**

| icultures  | April 8, 12:33P system: auto |
|------------|------------------------------|
| Touch H Go | family room 68° 71°          |
| home       | 72° 🔼                        |
| hold       |                              |
|            |                              |
| back       | menu                         |

NOTE: Read the entire instruction manual before starting the installation.

US Patents: Carrier® U.S. Pat No. 7,243,004, Carrier® U.S. Pat No. 7,775,452, pointSET  $^{\rm m}$  U.S. Pat No. 7,415,102

# TABLE OF CONTENTS

| Introduction                                                   |
|----------------------------------------------------------------|
| Home Screen                                                    |
| Information Displayed 1                                        |
| Information Buttons                                            |
| Main Screen                                                    |
| System Mode                                                    |
| Set Day and Time                                               |
| Adjust Temperature (Temporary Hold) 3                          |
| Adjusting Comfort Activities (See Comfort Profiles on Page 7)  |
| Adjusting Heating                                              |
| Adjusting Cooling 4                                            |
| Adjust Temperature (Permanent Hold)5                           |
| Adjusting Comfort Activities (See Comfort Profiles on Page 7)5 |
| Adjusting Heating                                              |
| Adjusting Cooling                                              |
| Features                                                       |
| Adjust Fan Speed                                               |
| View Current Humidity Level6                                   |
| Menu Screen                                                    |
| Comfort Profiles                                               |
| Home Humidity Control                                          |
| Home Fresh Air Control9                                        |
|                                                                |

# TABLE OF CONTENTS (cont.)

| • | - | (come | •/ |  |
|---|---|-------|----|--|
|   |   |       |    |  |

| PAGE                                                |
|-----------------------------------------------------|
| Away Humidity Control                               |
| Away Fresh Air Control                              |
| Programming the Infinity <sup>®</sup> Touch Control |
| Schedule Yourself 11                                |
| Guide Me through Scheduling 12                      |
| Upload My Schedule                                  |
| Set Time and Date                                   |
| Operating Status                                    |
| Accessories Status                                  |
| Zone Status (if applicable) 16                      |
| Vacation Settings 17                                |
| Energy Tracking                                     |
| Wireless Set-up (if applicable) 19                  |
| Screen Lock                                         |
| Weather Forecast                                    |
| Service                                             |
| Photo Upload                                        |
| Accessory Reminders                                 |
| Display                                             |
| Heat Source (if applicable)                         |
| Zone Names (If Applicable)                          |

# INTRODUCTION

CONGRATULATIONS! Your decision to choose the Infinity® Touch Control puts you in a select group of homeowners who understand the value of precise comfort control and appreciate the simplicity of an easy-to-use, intuitive, control.

Your new Infinity Touch Control offers high quality comfort technology. Please take a few moments to carefully read through this manual. Next set up a comfort profile and schedule that makes sense for your lifestyle; then relax and enjoy the new comfort of your home!

# HOME SCREEN

## Information Displayed

The information displayed on the home screen will appear when there has been no interaction with the Infinity Touch Control for at least one minute. The basic information displayed on the Home Screen consists of the current date and time, the room temperature (zone temperature if applicable), the outdoor temperature, and current weather condition.

If you have uploaded a photo to the control (see page 26), it will act as your home screen until an interaction has occurred.

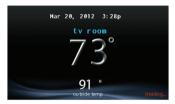

A12102

## **Information Buttons**

On the bottom of some screens will be an information icon. By pressing the information icon, a text box will display to show what interactions are available on that particular screen. To close the text box, press the information icon again.

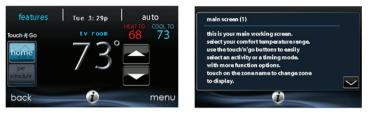

# MAIN SCREEN

A12103

The main screen is where most interactions will take place. Touch anywhere on the screen to arrive at the main screen.

#### System Mode

- Once in the main screen,
- To access your system mode touch the MODE label located in the upper right of the control.
- The drop-down menu will allow you to choose between AUTO, HEAT, COOL, FAN ONLY and OFF.
- If OFF is selected that means your heating and cooling systems are not operational.
- If AUTO is selected, the Infinity Touch Control automatically switches between heating and cooling to maintain your comfort during transitional seasons.

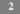

- If HEAT is selected then the Infinity Touch Control operates only the heating system.
- If COOL is selected then the Infinity Touch Control operates only the cooling system.
- If FAN ONLY is selected, then the Infinity Touch Control operates the indoor fan.

#### Set Day and Time

- To set the day and time for your home screen enter the main screen by touching anywhere on the control.
- Touch the **DAY** and **TIME** label located at the top middle of the screen or access by going through the menu screen (see page 14).
- To set the **HOUR**, **MINUTE**, **MONTH**, **DAY**, or **YEAR** touch the feature you wish to change.
- Use the Up (▲) and Down (▼) buttons to make the appropriate changes.
- When you have completed all of the settings, touch SAVE.
- If you make a mistake you may touch CANCEL and begin again.

## Adjust Temperature (Temporary Hold)

The Infinity Touch Control allows you to temporarily override your programmed schedule by adjusting the indoor temperature at any time to meet your needs.

## Adjusting Comfort Profiles (See Comfort Profiles on Page 7)

- To adjust the comfort activity, enter the main screen by touching anywhere on the control.
- Touch the activity under the Touch N Go<sup>™</sup> feature on the left side of the screen; then select the desired activity of **HOME**, **AWAY**, **SLEEP**, or **WAKE**.

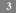

- Use the Up (▲) and Down (▼) buttons to change the time to temporarily hold the desired temperature in 15 minute increments.
- When the correct time interval is displayed, touch DONE.
- To return to the scheduled program, touch HOLD UNTIL, and then select PER SCHEDULE.

## **Adjusting Heating**

- To adjust the heating temperature, enter the main screen by touching anywhere on the control.
- With the system in either AUTO or HEAT mode, use the Up (▲) and Down (▼) buttons to set the desired temperature.
- On the left hand side of the screen, the comfort profile will switch to manual, and the system will be placed in a temporary hold.
- Use the Up (▲) and Down (▼) buttons to change the time to temporarily hold the desired temperature in 15 minute increments.
- When the correct time interval is displayed, touch **DONE**.
- To return to the scheduled program, touch HOLD UNTIL, and then select PER SCHEDULE.

# **Adjusting Cooling**

- To adjust the cooling temperature, enter the main screen by touching anywhere on the control.
- With the system in either AUTO or COOL mode, use the Up (▲) and Down (▼) buttons to set the desired temperature.
- On the left hand side of the screen, the comfort profile will switch to manual, and the system will be placed in a temporary hold.
- Use the Up (▲) and Down (▼) buttons to change the time to temporarily hold the desired temperature in 15 minute increments.
- When the correct time interval is displayed, touch **DONE**.

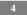

• To return to the scheduled program, touch HOLD UNTIL, and then select PER SCHEDULE.

# Adjust Temperature (Permanent Hold)

The Infinity Touch Control allows you to permanently override your programmed schedule by adjusting the indoor temperature at any time to meet your needs.

# Adjusting Comfort Profiles (See Comfort Profiles on Page 7)

- To adjust the comfort activity, enter the main screen by touching anywhere on the control.
- Touch the activity under the Touch N Go<sup>™</sup> feature on the left side of the screen; then select the desired activity of **HOME**, **AWAY**, **SLEEP**, or **WAKE**.
- Touch the HOLD UNTIL button, then touch HOLD.
- To return to the scheduled program touch HOLD, and then touch PER SCHEDULE.

# **Adjusting Heating**

- To adjust the heating temperature, enter the main screen by touching anywhere on the control.
- With the system in either AUTO or HEAT mode, use the Up (▲) and Down (▼) buttons to set the desired temperature.
- On the left hand side of the screen, the comfort profile will switch to MANUAL.
- Touch the HOLD UNTIL button, then touch HOLD.
- To return to the scheduled program, touch HOLD, and then touch PER SCHEDULE.

# **Adjusting Cooling**

- To adjust the cooling temperature, enter the main screen by touching anywhere on the control.
- With the system in either AUTO or COOL mode, use the Up (▲) and Down (▼) buttons to set the desired temperature.
- On the left hand side of the screen, the comfort profile will switch to MANUAL.
- Touch the HOLD UNTIL button, then touch HOLD.
- To return to the scheduled program, touch HOLD, and then touch PER SCHEDULE.

# FEATURES

## **Adjust Fan Speed**

The Features function of Infinity Touch Control allows you to adjust the fan speed during continuous fan operation.

- To adjust the fan speed, enter the main screen by touching anywhere on the control.
- Touch **FEATURES** on the top left of the screen.
- A drop down menu will appear. Touch FAN selection.
- Use the Up (▲) and Down (▼) buttons to set the fan to OFF, LOW, MEDIUM or HIGH, then touch DONE.

### View Current Humidity Level

The Features function of Infinity Touch Control allows you to view the current humidity level within the conditioned space.

- Enter the main screen by touching anywhere on the control.
- Touch **FEATURES** on the top left of the screen.

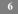

• In the drop down menu you will see your measured humidity levels within the conditioned space.

# MENU SCREEN

Your menu screen offers more features and control for your Infinity Touch Control. Touch the menu button at the bottom right of the main screen.

## **Comfort Profiles**

You will need to set the comfort profiles before you attempt to program your new Infinity Touch Control.

 The COMFORT PROFILES button allows you to set comfort settings for temperature and humidity for your entire home or for various rooms if you have Infinity<sup>®</sup> Zoning.

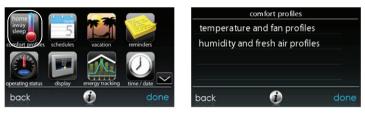

A12104

- Set your desired heating and cooling temperatures and your fan setting using the **TEMPERATURE AND FAN PROFILES** for each activity.
  - For example to change your **HOME** comfort profile, touch the **HOME** icon.
  - Use the Up (▲) and Down (♥) buttons to change the fan settings, heating and cooling temperatures. When you are done, press the SAVE button on the bottom right.

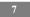

- Do the same thing to change the WAKE and SLEEP profiles.
- The AWAY profile provides an extra feature called Smart Setback. It allows the Infinity® System to dynamically determine the away temperature automatically to save the most amount of money, yet reach your comfort settings when you return home.
- Use the Up (▲) and Down (♥) buttons to change the fan settings and temperature settings. The temperature settings are the range in which you choose to keep your home conditioned while you are away. The Smart Setback function will maintain your temperature within this range.
- Set your desired humidity and fresh air (if applicable) using the HU-MIDITY AND FRESH AIR PROFILES for each activity.

#### Home Comfort Profile Humidity Control

- Touch WHEN AT HOME to set your humidity settings while the home is occupied to enjoy superior comfort.
- If you have a humidifier installed for your system, touch **HEATING HUMIDITY** to set the desired humidity level within the home.
  - You will have the option to choose to USE HUMIDIFIER TO HUMIDIFY and USE VENTILATOR TO DEHUMIDIFY. Select YES or NO to the options that apply to your system.
  - If you choose **YES** for either, next touch the **SET HUMIDITY** button.
  - You will have the option of choosing between WINDOW PRO-TECT or MANUAL.
  - Choosing MANUAL, allows you to set the humidity level between 5-45%. Use the Up (▲) and Down (♥) buttons to set the desired humidity level.

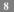

- Choosing **WINDOW PROTECT**, the system will pick the right settings to keep condensate from forming on your windows, based on the outdoor temperature and the quality of your windows.
- Next, select your desired humidity level during cooling by touching COOLING HUMIDITY.
  - Use the Up (▲) and Down (♥) buttons to set the desired dehumidification level between 46-58%.
  - Touch YES or NO for the system to over-cool the conditioned space by up to 3<sup>o</sup> F to remove as much humidity out of the air as possible.

#### Home Comfort Profile Fresh Air Control

- If applicable, with a ventilator, next select the amount of fresh air to circulate during heating mode by touching **HEATING FRESH AIR**.
  - You will have the option of choosing between AUTO, MANUAL, or OFF.
  - Use the Up (▲) and Down (♥) buttons to set the desired ventilator speed level.
  - If applicable, next select the amount of fresh air to circulate during cooling mode by touching COOLING FRESH AIR.
  - You will have the option of choosing between AUTO, MANUAL, or OFF.
  - Use the Up  $(\blacktriangle)$  and Down  $(\blacktriangledown)$  buttons to set the desired ventilator speed level.

## Away Comfort Profile Humidity Control

• Touch **WHEN AWAY** to set your humidity settings while you are away from home to save the most amount of energy.

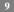

- If you have a humidifier installed for your system, touch **HEATING HUMIDITY** to set the desired humidity level when you are away home.
  - Use the Up (▲) and Down (♥) buttons to set the minimum humidity level between 0-20%.
- To set the desired humidity level during cooling, touch **COOLING HUMIDITY**.
  - Use the Up (▲) and Down (♥) buttons to set the maximum dehumidification level between 55-65%.
  - Touch YES or NO for the system to over-cool the conditioned space by up to 3° F to remove as much humidity out of the air as possible.

#### Away Comfort Profile Fresh Air Control

•

- If applicable, with a ventilator, select the amount of fresh air to circulate during heating mode by touching **HEATING FRESH AIR**.
  - You will have the option of choosing between AUTO, MANUAL, or OFF.
  - Use the Up (▲) and Down (♥) buttons to set the desired ventilator speed level.
- If applicable, select the amount of fresh air to circulate during cooling mode by touching **COOLING FRESH AIR**.
  - You will have the option of choosing between AUTO, MANUAL, or OFF.
  - Use the Up  $(\blacktriangle)$  and Down  $(\blacktriangledown)$  buttons to set the desired ventilator speed level.

# **Programming the Infinity Touch Control**

Touching the **SCHEDULES** icon provides three options. You may select to be guided though the process, choose to handle the scheduling yourself or upload your schedule from a USB drive.

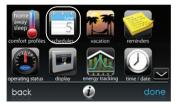

A12105

## **Schedule Yourself**

- To set a specific day use the Left (◀) and Right (►) buttons beside the day names.
  - If you wish to copy this schedule to other days, touch **COPY** above the day.
  - Select the days you wish to have the same schedule, then touch **COPY**.
- To select the time the activity starts, touch the TIME icons. Use the Up
   (▲) and Down (▼) buttons to set the desired start time.
- If you want to delete a time period, touch the **TIME** icon, then touch **DELETE**.
- To change the desired activity touch the **ACTIVITY** icon then select the desired activity (**WAKE**, **HOME**, **AWAY** or **SLEEP** buttons).When finished touch **SAVE**.

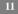

- For Zoning
  - To set a specific room, use the Left (◄) and Right (►) buttons beside the zone name.
  - If you wish to copy this schedule to a different zone, touch COPY above the zone name.
  - Select the zones you wish to have the same schedule, then press COPY.

## Guide Me through Scheduling

The Guide Me through Scheduling feature will prompt you with simple questions to help set a schedule that meets your desired comfort level and lifestyle.

If you are satisfied with your comfort settings, proceed to the next screen.

If you are not, go through the process outlined under Comfort Profiles (page 7).

- 1. If you have a zoning system, the next question will prompt you to pick the zone you wish to schedule.
- Select the desired zone to program, then touch NEXT.
- If you do not have a zoned system, the control will skip this question.
- 2. The next question will prompt you to select the days you wish to schedule.
- You may select individual days, all days or weekdays by touching their respective buttons.
- After you have selected the desired days, touch **NEXT** to continue.
- 3. The next question will ask what time you wake up on the scheduled days.
- Use the Up ( $\blacktriangle$ ) and Down ( $\nabla$ ) buttons to set the time you wake up.
- After you have selected the correct time, touch **NEXT** to continue.

4. The next question will ask if someone is home all day.

• Simply touch **YES** or **NO** to answer this question.

- If you select **NO**, the next question will ask what time you leave the home.
  - Use the Up ( $\blacktriangle$ ) and Down ( $\bigtriangledown$ ) buttons to set the time you leave.
  - After you have selected the correct time, touch NEXT to continue.
- You will then be asked what time you will return to your home.
  - Use the Up ( $\blacktriangle$ ) and Down ( $\blacktriangledown$ ) buttons to set the time you return home.
  - After you have selected the correct time, touch **NEXT** to continue.
- 5. If you select **YES** or have completed the previous steps, the next question will ask if you want different sleep settings.
- If you select **YES**, the next question will ask what time you go to sleep.
  - Use the Up (▲) and Down (▼) buttons to set the time you go to sleep.
  - $\circ~$  After you have selected the correct time, touch NEXT to continue.
- 6. If you select **NO** or have completed the previous steps, you will be shown a screen that the scheduling process is complete for the selected days and zones (if applicable).
- If you have completed the schedule, touch SAVE continue.
- If you touch CANCEL, it will prompt you back to step 5.
- 7. If you touched **SAVE** in step 6, you will be asked if you want to schedule more days.
- Simply touch **YES** or **NO** to answer this question.
- If you select **YES**, you will return to step 2 and follow the process.
- 8. If you select **NO**, the screen control will show you the newly created schedule.
- If you have a zoning system, you will be asked if you want to schedule another zone.

- $\circ~$  If you select **YES**, you will return to step 2 and follow the process.
- If you select **NO**, you will see the newly created schedule.

#### Upload My Schedule

The **Upload my Schedule** feature will allow you to upload your schedule using a standard USB drive.

- After you have programmed your schedule using the PC application, found at <u>MyInfinity.carrier.com</u> save it to a standard USB drive.
- Place the USB drive into the USB port on the bottom of the Infinity Touch Control.
- The control will automatically upload your schedule.
- Once complete, you will receive a confirmation that your schedule is loaded.

### Set Time and Date

The  $\ensuremath{\textbf{TIME}/\textbf{DATE}}$  icon allows you to set the time and date for your Infinity Touch Control.

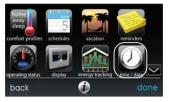

A12112

• To set the **HOUR**, **MINUTE**, **MONTH**, **DAY**, or **YEAR**, touch the feature you wish to change.

- Use the Up (▲) and Down (▼) buttons to make the appropriate changes.
- When you have completed all of the settings touch SAVE.
- If you make a mistake you may touch CANCEL and begin again.

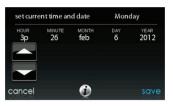

### **Operating Status**

The operating status menu gives a quick look at the status of your Infinity  $\ensuremath{\mathbb{B}}$  Heating and Cooling System.

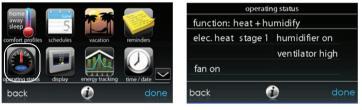

A12173

Within the operating status, you can view which function is operating, and what stage the heating or cooling equipment is in. When you are finished looking at the operating status, press the **DONE** button to return to the previous menu.

#### Accessories Status

Within the accessory status, you can view how much of each accessory has been consumed, and reset the counter for each accessory.

- To reset the counter for your installed accessory, touch the RESET button, then press SAVE.
- To return to the previous menu, press CANCEL.

| accessories status  |           |       |  |  |  |
|---------------------|-----------|-------|--|--|--|
| filter              | 99 %used  | reset |  |  |  |
| humidifier          | 100% used | reset |  |  |  |
| ultra violet lights | 51 %used  | reset |  |  |  |
| ventilator          | 1 % used  | reset |  |  |  |
| cancel              | į         | save  |  |  |  |

A12108

#### Zone Status (if applicable)

Zone status allows you to take a quick look at the actual temperatures, and temperature set points for each zone in your system.

• When you are done looking at your zone status, press **DONE**.

The system will indicate which mode is running by showing an arrow, which points to either the heating or cooling set point.

If the system is preparing for the next program period, an indicator will be displayed to show that the system is moving the temperature toward the next programmed set point.

|                | zone | status |        |      |
|----------------|------|--------|--------|------|
| ZONE NAME      |      |        | ACTUAL |      |
| living room    |      |        |        |      |
| kitchen        |      |        |        |      |
| tvroom         |      |        |        |      |
| master bedroom |      |        |        |      |
| kidsroom       |      |        |        |      |
| back           | •    | )      |        | done |

## Vacation Settings

Touch the **VACATION** icon in order to set a prolonged vacation schedule.

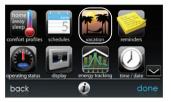

A12174

- Touch PLAN VACATION to begin your vacation schedule.
- Use the Up (▲) and Down (▼) buttons to set the time and date of when your vacation begins; then touch NEXT.
- Use the Up (▲) and Down (▼) buttons set the fan speed and the temperature range you wish to keep your house; then touch NEXT.
- Use the Up (▲) and Down (▼) buttons to set the time and date of when plan to return from your vacation; then touch NEXT.

• Review your vacation schedule to make sure it is accurate. If it is correct, touch **SAVE** to complete your vacation schedule.

| l leave for<br>vacation<br>feb 6<br>3:48p | settings for<br>vacation<br>cool to<br>81<br>heat to<br>61 | feb 7<br>3:48p |
|-------------------------------------------|------------------------------------------------------------|----------------|
| back                                      | 0                                                          | done           |

A12110

#### **Energy Tracking**

The Infinity Touch Control has the ability to monitor and estimate the energy consumption of certain models, of your Infinity System.

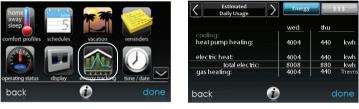

A12111

- Once inside the energy tracking screen, you can view the estimated energy consumption in daily, monthly or annual time intervals.
- You also have the ability to view energy consumption by units (kWh & Therm) or in dollars.
- To enter your current utility rates, press the ENERGY PRICES button.

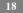

- Use the Up ( $\blacktriangle$ ) and Down ( $\blacktriangledown$ ) buttons to set the costs per KWH and cost per Therm.
- Once the correct pricing is entered, press SAVE.

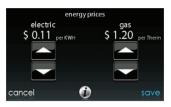

#### Wireless Set-up (if applicable)

With the appropriate model, the Infinity Touch Control can connect to your in home Wi-Fi to connect your Infinity System to the Internet. Select the **WIRELESS** icon from the menu screen.

To install the Wi-Fi connectivity to the Infinity Touch Control, connect the WAN (BLUE port) connection of TP-LINK® Wireless Access Point to the homeowner's existing router LAN port using the provided Ethernet cable. The ports on the back of the TP-LINK Wireless Access Point should not be used for other devices. The TP-LINK Wireless Access Point should only be used for connection of the Infinity Touch Control and is not intended to be used wired or wirelessly with any other devices.

Please call 1-800-CARRIER for support with the installation and setup of the TP-LINK Wireless Access Point and connection of the Infinity Control to the Wireless Access Point.

The ability to remotely access and adjust the settings of the Infinity® Touch Control with the MyInfinity web and mobile applications is dependent on the compatibility of the user's computer/network or mobile device, the Infinity Touch

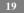

Control, and/or the MyInfinity web server with, and the availability of, the user's internet service provider or mobile device carrier service. Carrier Corporation makes no representations or warranties, express or implied, including, to the extent permitted by applicable law, any implied warranty of merchantability or fitness for a particular purpose or use, about the compatibility of the user's computer/network, or mobile device, with the Infinity Touch Control, and/or the MyInfinity web server, with, and the availability of, the user's internet service provider or mobile device carrier service, or that the ability to remotely access and adjust the settings of the Infinity Touch Control will not be negatively affected by the network-related modifications, upgrades, or similar activity of the user's internet service provider or mobile device arrier service.

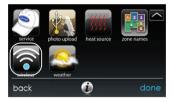

A12114

- Make sure the Wi-Fi connection is enabled, by touching ENABLED.
- Touch SETUP A WI-FI CONNECTION to begin the process.
- Next, touch SCAN FOR AVAILABLE ACCESS POINTS.

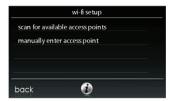

 Select the myHVACxxxxx connection from the list, then touch NEXT (myHVAC is followed by the last 6 digits of your Wireless Access Point's MAC address; see the label on the bottom of the TP-LINK Wireless Access Point).

|                       | ТР                                                                                                    | -LINK <sup>®</sup>                                                                               |
|-----------------------|----------------------------------------------------------------------------------------------------|--------------------------------------------------------------------------------------------------|
| SSID & Security Key — | Model No.: TL-WR741ND<br>Power: 9V == 0.6A<br>Default Access:<br>IP: 192.168.127.1<br>SSID: myHVACK0000X<br>Security Key: | 150Mbps Wireless N Router<br>Model:TL-WR741ND Ver x.xx<br>SN xxxxxxxxxxxx<br>MAC: XXXXXXXXXXXXXX |
|                       | AND MADE IN CHEMA following two<br>(2) this device                                                                        | P/N: 907-012040-1-R                                                                              |

A12357

• You may have to use the down arrow to scan to the next screen to find "myHVACxxxxx".

| ConnectCM10    | <u></u>    |
|----------------|------------|
| CiscoM10-guest | <u></u>    |
| AirPortExtreme | <b></b>    |
| myHVAC         | <b>?</b> ) |

- Use the on screen keyboard to enter the Wi-Fi security key, then touch **NEXT**.
  - Touch in the security key area, and the keyboard will appear.
  - The security key can be found on the back of the TP-LINK Wireless Access Point.

| security settings<br>myHVAC |             |                |    |     |   | ENT | ER 1 | EXT |      |   |   | <    |
|-----------------------------|-------------|----------------|----|-----|---|-----|------|-----|------|---|---|------|
| wi-fi security:             | auto-<br>(W | detect         | q  | w   | e | r   | t    | y I |      | i | 0 | р    |
| wi-fi security key          | *****       | *****          | 6  | a S | C | f f | g    | h   | j    | k |   |      |
|                             |             | will overwrite |    | z   | x | С   | v    | b   | ר ר  | n |   | )    |
|                             |             | basswords.     |    | CA  | P | 12  | 3    | s   | pace | e |   |      |
| cancel                      |             | next           | ba | ck  |   |     | 6    | )   |      |   | ſ | next |

A12117

- The control will inform you if the connection is successful. If so, touch **DONE**.
  - If the connection is unsuccessful, verify that the proper information has been entered before you touch **RETRY.** The control will go through the process again.

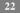

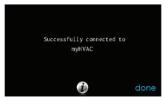

- After your control has connected to the network, go to <u>www.myinfinity.carrier.com</u> to register the unit and begin remote access. This requires the MAC address and serial number of the Infinity® Touch Wall Control, NOT the Wireless Access Point. To find the serial number and MAC address of the Infinity Touch Wall Control, click on Menu, Down Arrow, Wireless and View My Infinity® Info. This screen will provide the information needed on the MyInfinity® website during registration.
- If you have any issues, please contact your servicing dealer.
- When the connection to the MyInfinity web server has been established, the status screen will show Connected fo both Wi-Fi and the server.

| remote access status                    |                         |  |  |  |  |  |
|-----------------------------------------|-------------------------|--|--|--|--|--|
| network status:<br>ssid: myHVAC         |                         |  |  |  |  |  |
| Mylnfinity server:<br>staging.api.carri | not connected<br>er.com |  |  |  |  |  |
| back (                                  | i) done                 |  |  |  |  |  |

#### Screen Lock

The screen may be locked by selecting the screen lock icon. A message will pop up asking if you want to proceed with the screen lock. Selecting Yes will lock the screen and take you back to the home screen. To unlock the screen, touch the padlock for 10 seconds. The screen will change and the control will then be accessible. If the screen is to be locked again, return to the menu, select the screen lock and touch Yes.

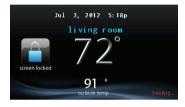

A12347

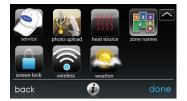

## Weather Forecast

When the Infinity Touch Control is connected to a Wi-Fi network, use the **WEATHER** icon to retrieve the weather forecast based your postal code.

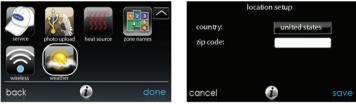

A12119

- To enter your postal code, touch CHANGE CURRENT LOCATION.
- Next, select your country (United States, Canada, or Mexico).
- To enter your postal code, touch in the blank area; then enter your postal code using the on screen keyboard.
- After you have entered your postal code, touch **SAVE**.

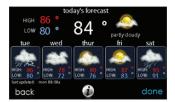

#### Service

Your dealer information is easily accessible and probably programmed in your control. Select the **SERVICE** icon from the menu screen.

• Either your dealer's contact information or 1-800-Carrier will appear.

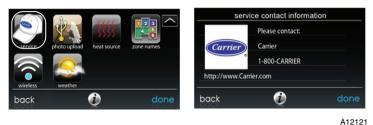

## Photo Upload

With the Infinity Touch Control, you can upload a personal photo to act as a screen saver. Select the **PHOTO UPDATE** icon from the menu screen.

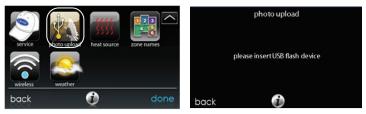

- Use the PC application to upload the photo on the control and save it to a standard USB drive. Go to <u>https://www.myinfinity.carrier.com</u> and select the Infinity Touch Control and click the downloads tab to download the MyInfinity application for either PC or MAC. Install the software on your computer, then go to the Menu and select Photo Export. Follow the instructions on-screen in the PC application.
- Touch the **upload photo** icon on the menu screen on the Infinity Touch Control.
- Place the USB drive into the USB port on the bottom of the Infinity Touch Control when prompted.
- The control will automatically upload the photo.
- Once complete, you will receive a confirmation that your photo is loaded.

#### **Accessory Reminders**

With the Infinity Touch Control, there are accessory messages to remind you when it is time for maintenance. Select the **REMINDERS** icon from the menu screen.

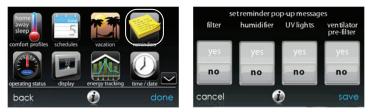

- You have the option of choosing a pop-up reminder for your air filter, humidifier, UV lights, or ventilator pre-filter.
- To enable a reminder, touch **YES**.
- After you have selected your desired reminders, touch SAVE.

### Display

With the Infinity Touch Control, you can change aspects of the display for your personal preferences. Select the **DISPLAY** icon from the menu screen.

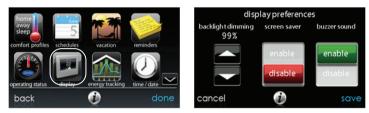

A12154

Use the Up (▲) and Down (▼) buttons to set change the brightness of back lighting.

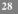

- To allow a photo to act as a screen saver, touch **ENABLE**; otherwise, touch **DISABLE**.
- To allow a buzzer to sound on each touch of the screen, touch EN-ABLE; otherwise, touch DISABLE.

#### Heat Source (if applicable)

With the Infinity Touch Control, you can select the desired heat source of your system, if your system is equipped as a HYBRIDHEAT® System. Select the **HEATSOURCE** icon from the menu screen.

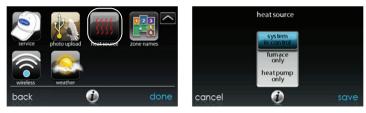

A12155

- The default is for the system to control the heat source.
- To have only the furnace control, select **FURNACE ONLY**.
- To have only the heat pump, select **HEAT PUMP ONLY**.
- When you have made the appropriate selection, touch **SAVE**.

### Zone Names (If Applicable)

With the Infinity Touch Control, you have the ability to customize zone names. Select the **ZONE NAMES** icon from the menu screen.

|          |              | ((()        |      | select zone to rename |           |  |      |
|----------|--------------|-------------|------|-----------------------|-----------|--|------|
| service  | photo upload | heat source |      | living room           | kitchen   |  | room |
|          | 6            |             |      | master bedroom        | kids room |  |      |
| wireless | weather      |             |      | I                     |           |  |      |
| back     |              | ٢           | done | back                  | <b>O</b>  |  | done |

- Touch the zone in which you choose to change the name.
- Choose between selecting a COMMON NAME or CREATE A CUS-TOM NAME.
  - If you choose select a common name, touch the name you want for that particular zone.
  - If you choose create a custom name, use the (≤) button to erase the existing zone name. Then, use the on-screen keyboard to type in the name you want for that particular zone.

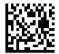

Infinity, Touch-N-Go and HYBRIDHEAT are trademarks or registered trademarks of Carrier Corporation in the United States and other countries. Other brands and product names are trademarks of their respective holders.

Copyright 2012 Carrier Corp. • 7310 W. Morris St. • Indianapolis, IN 46231 Edition Date: 07/12 997-011290-3-R Catalog No: OMSYSTXCCITW-03

Manufacturer reserves the right to change, at any time, specifications and designs without notice and without obligations. Replaces: OMSYSTXCCITW-02

Free Manuals Download Website <u>http://myh66.com</u> <u>http://usermanuals.us</u> <u>http://www.somanuals.com</u> <u>http://www.4manuals.cc</u> <u>http://www.4manuals.cc</u> <u>http://www.4manuals.cc</u> <u>http://www.4manuals.com</u> <u>http://www.404manual.com</u> <u>http://www.luxmanual.com</u> <u>http://aubethermostatmanual.com</u> Golf course search by state

http://golfingnear.com Email search by domain

http://emailbydomain.com Auto manuals search

http://auto.somanuals.com TV manuals search

http://tv.somanuals.com